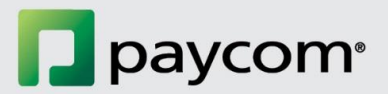

# **eLearning Troubleshooting Guide**

In the event you experience technical difficulties while taking Paycom's eLearning courses, please try the troubleshooting steps, below, to resolve any issues.

# **[Clear Your Cache](#page-1-0)**

- [Google Chrome](#page-1-0)
- [Internet Explore](#page-2-0)r
- [Edge](#page-2-0)
- [Safari](#page-3-0)
- [Firefox](#page-3-0)

**[Use an Alternative Browser](#page-4-0)**

**[Restart and Update Your Computer](#page-4-0)**

**[Download an Alternative Browser](#page-5-0)**

<span id="page-1-0"></span>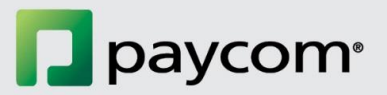

# **Clear Your Cache**

- Close all open tabs.
- Re-open your browser.
- Follow the steps below based on the browser you are using:
	- o **Chrome:**
		- In the upper right-hand corner, next to the search bar, select the three stacked dots.

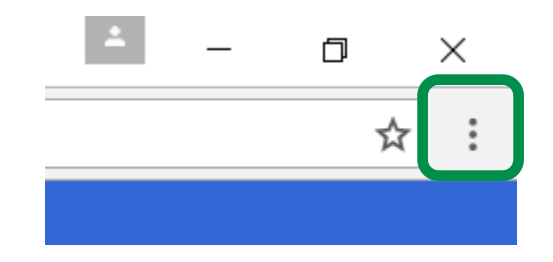

- **Then, hover over "History."**
- **Select "History" from the menu.**
- On the left, you will see "Clear browsing data." Select it.
- Make sure all boxes are checked except the "Passwords" box.
- **•** Once the correct boxes are checked, choose "Clear browsing data" near the bottom of this window.

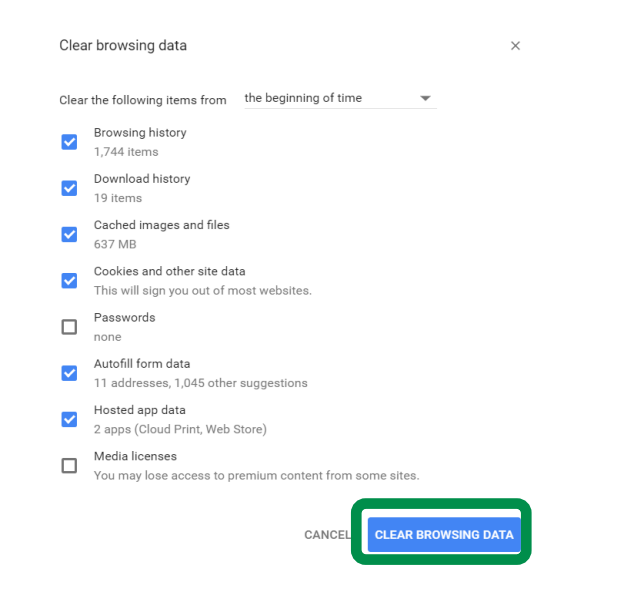

**2**

<span id="page-2-0"></span>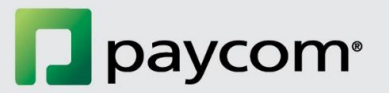

#### o **Internet Explorer:**

In the upper right-hand corner, under the "X," there is a gear icon. Select the gear icon.

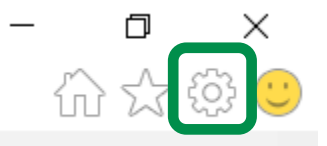

- From the drop-down menu, choose "Internet Options."
- Near the bottom of this window, click "Delete…"

# Browsing history -Delete temporary files, history, cookies, saved passwords, and web form information. Delete browsing history on exit Settings Delete...

- Make sure all boxes are checked except for the "Passwords" box.
- Once the correct boxes are checked, choose "Delete."
- Then, click "Okay."
- Close your browser.
- Open your browser and log back into your ESS.
- o **Edge**
	- Click on the 3 small lines in the top-right corner of the browser.

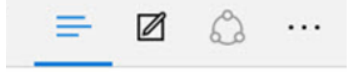

- $\blacksquare$  Click the clock-shaped History button.  $\heartsuit$
- Click "Clear History," then the "Show More" option.
- Next choose "Delete and clear your browsing History, Cookies, Data, Temporary Internet Files, Cache, etc."

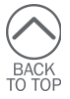

**3**

<span id="page-3-0"></span>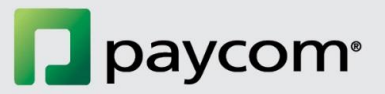

- You then will see several options, choose the following:
	- **•** Browsing history
	- Cookies and saved website data
	- Cached data and files
- Once those are checked, click "Clear."

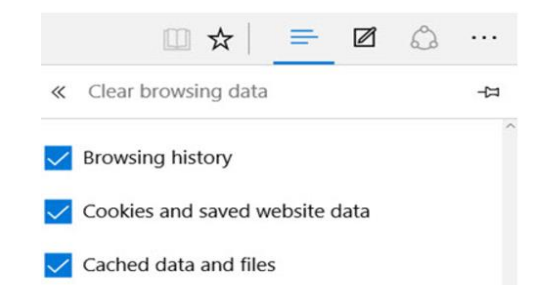

- o **Safari**
	- Choose Safari in the tool menu at the top of your screen.
	- **EXECL** "Preferences," followed by "Privacy."
	- Click "Manage Website Data."
	- Choose all websites, then "Remove or Remove All."
- o **Firefox**
	- $\blacksquare$  Click the menu button  $\blacksquare$  and select "Options."
	- **Select the "Advanced" panel.**
	- **Click the "Network" tab.**
	- In the Cached Web Content section, click "Clear Now."

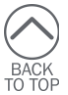

**4**

<span id="page-4-0"></span>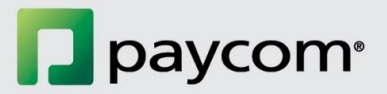

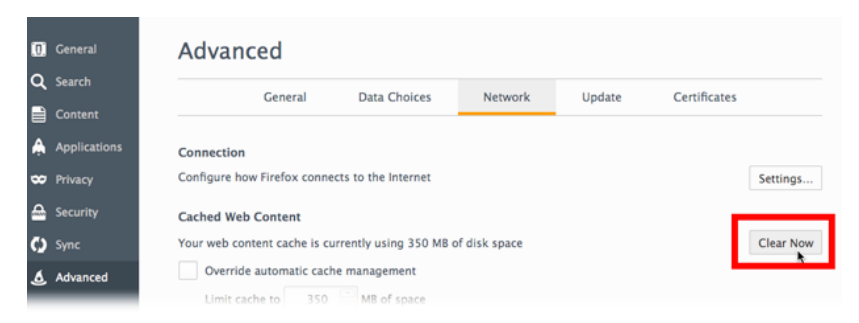

 Close the *about: preferences* page. Any changes you've made automatically will be saved.

#### **Use an Alternative Browser**

If you have access, try a different browser to complete your eLearning course.

#### **Restart and Update Your Computer - Windows**

- Save any documents.
- Exit out of all programs.
- Restart your computer and accept software updates be applied.

# **Update and Restart Your Computer – Mac**

- Save any documents.
- Exit out of all programs.
- Check for updates in the Mac App Store and install them.
	- o <https://support.apple.com/en-us/HT201541>
- Restart your computer.

#### **Potential Software Updates**

- Flash
	- o Adobe Flash Player 10.3 or later plus any of these web browsers:
		- Windows: Internet Explorer 8 and later, Microsoft Edge (latest version), Google Chrome (latest version), Firefox (latest version)

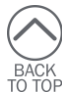

■ Mac: Safari 7 and later, Google Chrome (latest version) Firefox (latest version)

<span id="page-5-0"></span>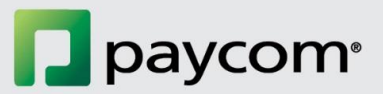

- HTML5
	- o Windows: Internet Explorer 10 or later, Microsoft Edge (latest version), Google Chrome (latest version), Firefox (latest version)
	- o Mac: Safari (latest version), Google Chrome (latest version), Firefox (latest version)
	- o Mobile: Safari in Apple iOS 8 or later, Google Chrome in Apple iOS 8 or later, Google Chrome in Android OS 4.1 or later
- Articulate Mobile Player
	- o Apple iOS 7 or later on iPad
	- o Android OS 4.1 or later (optimized for tablets)

### **Download an Alternative Browser**

If you do not have an alternative browser to try your course in, try downloading one of the following:

- Google Chrom[e https://www.google.com/chrome/browser/desktop/index.html](https://www.google.com/chrome/browser/desktop/index.html)
- Edge https://www.microsoft.com/en-us/windows/microsoft-edge#exywQOxomcbTHMgx.97
- Internet Explor[e https://www.microsoft.com/en-us/download/internet-explorer.aspx](https://www.microsoft.com/en-us/download/internet-explorer.aspx)
- Mozilla Firefo[x https://www.mozilla.org/en-US/firefox/new/?f=118](https://www.mozilla.org/en-US/firefox/new/?f=118)

**If a technical issue still exists after attempting these troubleshooting steps to resolve it, contact your IT support, then inform your Paycom dedicated specialist.** 

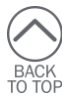